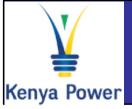

# **Vendor RFx Participation**

## **Quick Reference Guide**

## Log On Instructions

| System:        | SRM           |          |
|----------------|---------------|----------|
| Client: *      | 400           |          |
| User: *        |               |          |
| Password: *    |               |          |
| Language:      | English       | <b>v</b> |
|                | Accessibility |          |
| Change Passwor | d             |          |

### In the Log-On screen

- Confirm that the Caps lock and Number lock keys on your keyboard are off
- 2. Type in your username in the appropriate field
- 3. Type in your password in the appropriate field
- 4. Click on the Log On button

## **Important Icons**

Show Quick Criteria Maintenance

#### **Quick Criteria Maintenance**

• Maintain search criteria for quick /frequent searches

#### Intent to Participate

Participate

Show the buyer's
 Intent to participate

Tentative

## **Further Help**

### Visit SAP Online Help

Available from the Help menu on every SAP screen OR press F1 for field-level help

## Contact Support desk

Contact any of the following persons:

Phone number: +254203201332

Phone number: +254203201344

#### Change Query Define New Query

Change or define new Query
Add remove fields to existing query

Create New queries

cFolders

 Display/Read RFx attachments safely

• Attach compliance documents, documents requested by buyer etc.

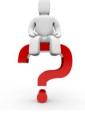

General Help sapsrmhd@kplc.co.ke

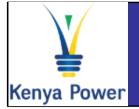

# Display RFx Quick Reference Guide

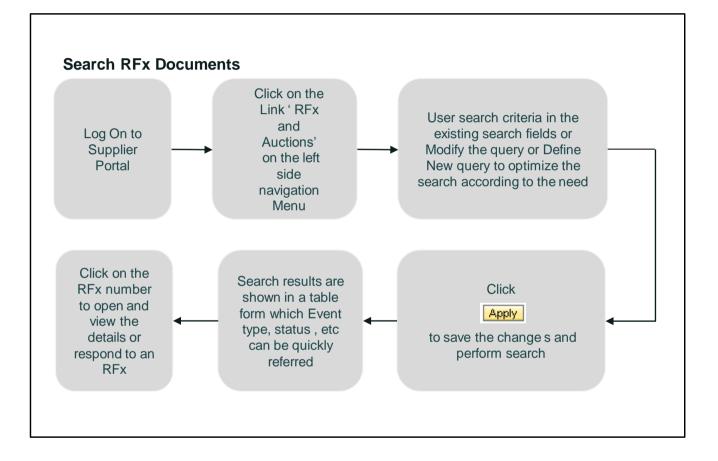

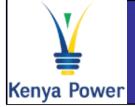

Create RFx Response

# **Quick Reference Guide**

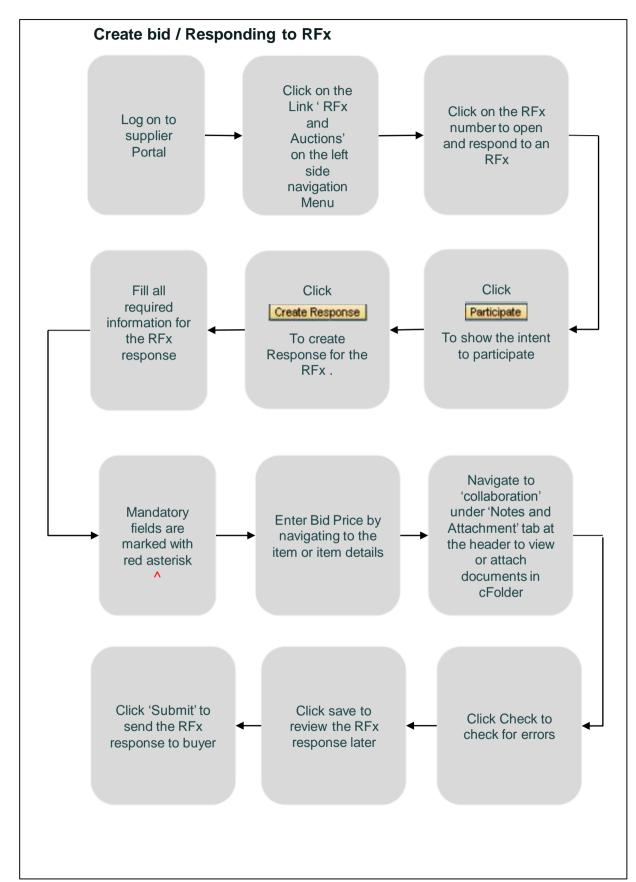